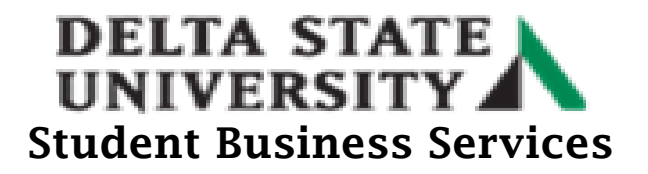

## **How to Set Up Direct Deposit**

- Go to the Delta State University homepage at [\(www.deltastate.edu\)](http://www.deltastate.edu/).
- Click on the myDSU tab (right-hand corner).

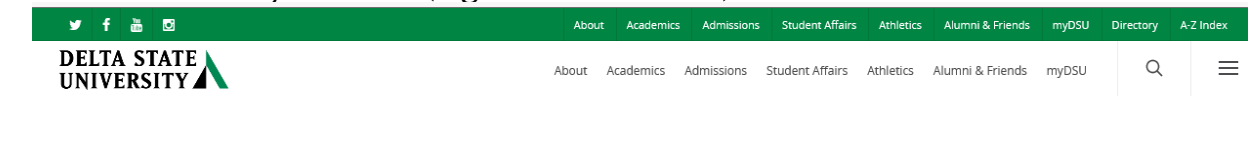

• Click Login from the myDSU Portal.

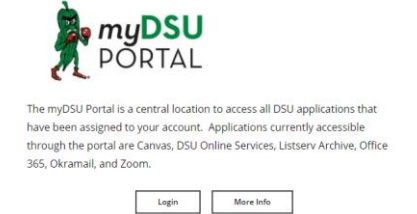

• Please read the "Welcome to MyDSU Portal!" note in order to sign in. Then Sign In.

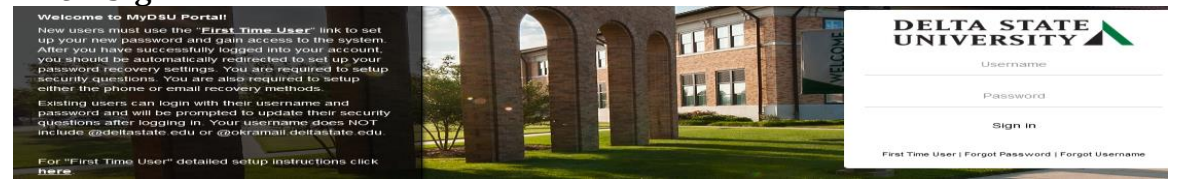

• Once Signed in, click on the DSU Online Services link under the My Apps page.

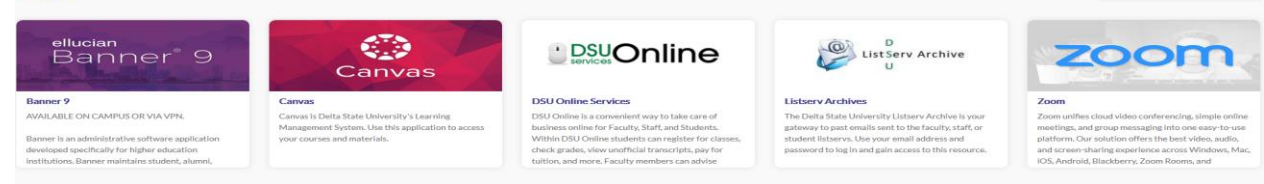

 $\ast$  0

>

• Click on the Four Squares on the left side of screen.  $\mathbf{m} \in \mathbb{R}$ ⊼

Personal Information

• Then click on the Banner link.**Banner** 

## **DELTA STATE** Student Business Services

• Click the Student Services and Financial Aid link twice.

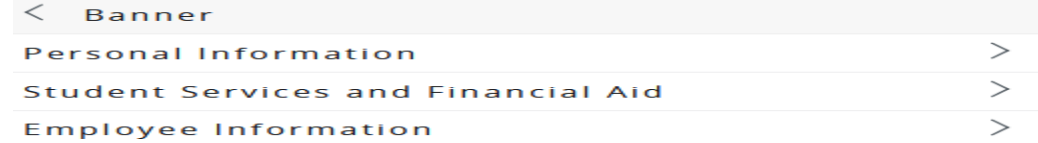

• Click on the Account Information.

**Account Information** 

• Click the "Pay Now" link. Account Information

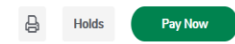

Note: A pop-up blocker may stop the process of going to the next page. Please try disabling the pop blocker on your device, try another browser or try clearing your browser history/cookies.

**or**

• To access direct deposit/refunds, click on the "My Account" or "Overview" link on the top left side of the screen.

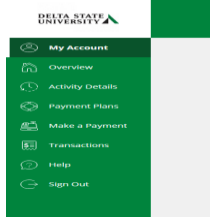

• Click the Sign Up for Direct Deposit/refunds link.

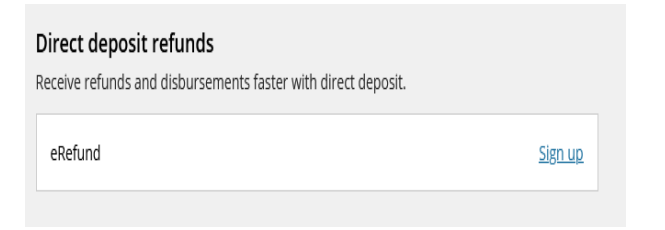

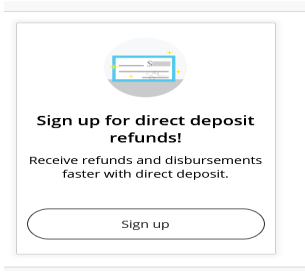

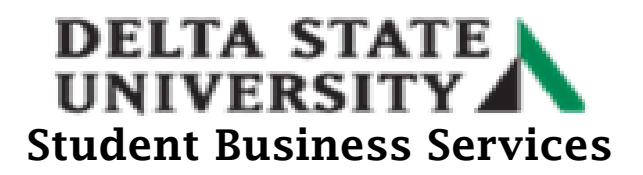

• Under the My Account for Direct Deposits/Refunds, read the agreement and check the box next to "I agree".

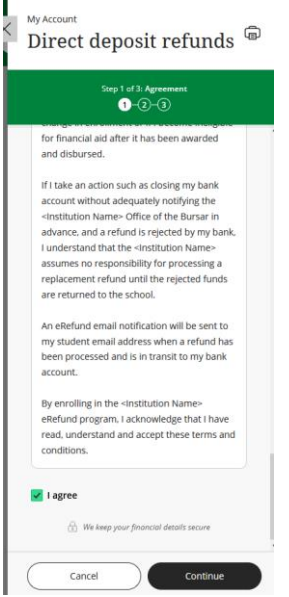

• Click Continue and follow the instructions to enter your bank account information.

 $\label{eq:1} \centering \begin{minipage}{.4\linewidth} \textbf{My Accuracy} \\ \textbf{Direct deposit refunds} \end{minipage}$ 

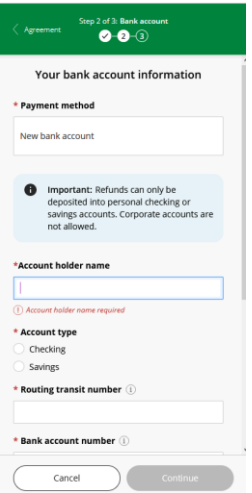